# **Medical Online Services - Your Account**

- 1. To log on to the online services using Leaflet No 1 if you are unsure how to do this.
- 2. Once you have logged on there are several options available under Your Account. Remember – any that are grey are not available

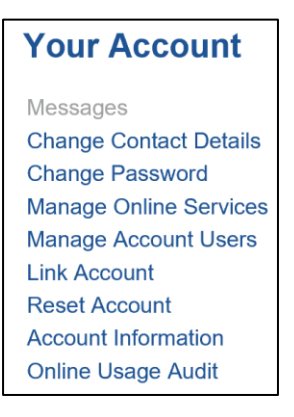

Please remember that to use all the features of the Online Services it is important to ensure you have an existing email address. Do not leave this field blank

## **Change Contact Details (Six Options)**

#### 3. Click on <**Change Contact Details**>

(As you move your mouse over it will become underlined)

4. The following screen will now be displayed:

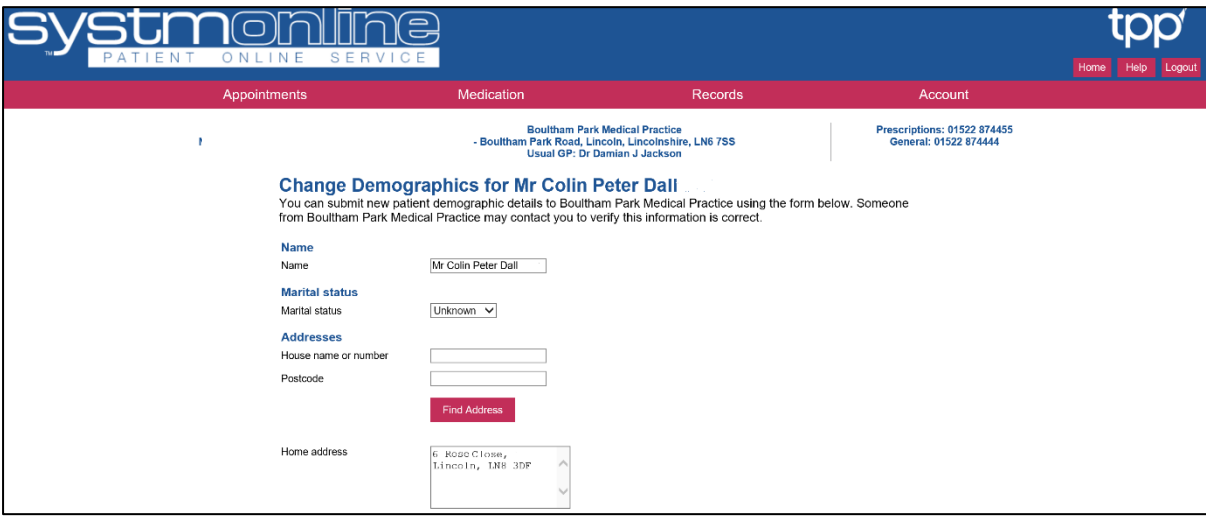

#### **Marital Status**

5. To change the Marital status, use the drop down  $\vert \vee \vert$  at the end of the field. (In this example it shows '**Unknown**' and select the option that applies to you.

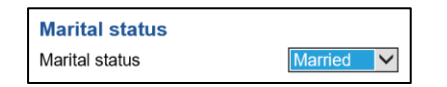

6. To save your changes, scroll to the bottom of the page and click on submit New Contact Details

#### **Addresses**

- 7. To change your address, enter your house number and then your Postcode in the **Find Address** relevant field. The next step is to click on
- 8. An additional field will now appear under this button which displays '**Select Address**'

**Select Address** 

9. Click on the drop down  $\boxed{\smile}$  to view the options available:

 $\checkmark$ 

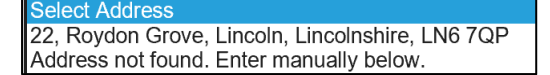

- 10. In this example there is only one option but there may be more. Click on the correct option and your address will be populated in the field below, replacing the old one.
- 11. If the address options are not correct, select the option '**Address not found. Enter manually below**.' This will remove your old address and allow you to type your new address yourself.
- 12. If you wish any communication to be sent to a different address from your home address, you can enter this manually in the field titled '**Correspondence Address**'
- **Submit New Contact Details** 13. To save your changes, scroll to the bottom of the page and click on

#### **Telephone numbers**

- 14. There are three options you can change for your telephone numbers. If there are no numbers displayed in the fields, you can type your number in the appropriate field. If there are numbers already there, simply overtype the existing numbers.
- 15. There is also the option for SMS notifications. Select the '**Yes**' option if you wish to receive SMS text messages from the Practice. This includes confirmation of appointments.

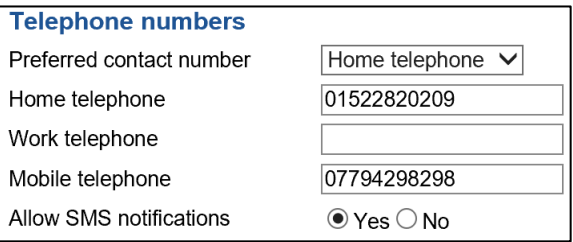

**Submit New Contact Details** 16. To save your changes, scroll to the bottom of the page and click on

#### **Email address**

17. If you have an email address then enter the full address in the field provided:

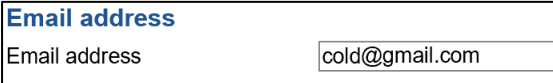

**Submit New Contact Details** 18. To save your changes, scroll to the bottom of the page and click on

### **Preferred contact method**

19. Use the drop down  $\vee$  to select how you wish to be contacted from the available list:

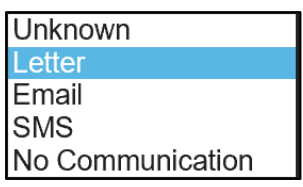

#### **Change Password**

20. You must know your existing password to update it. Enter this in the '**Current password**' field. It will be displayed as a series of dots

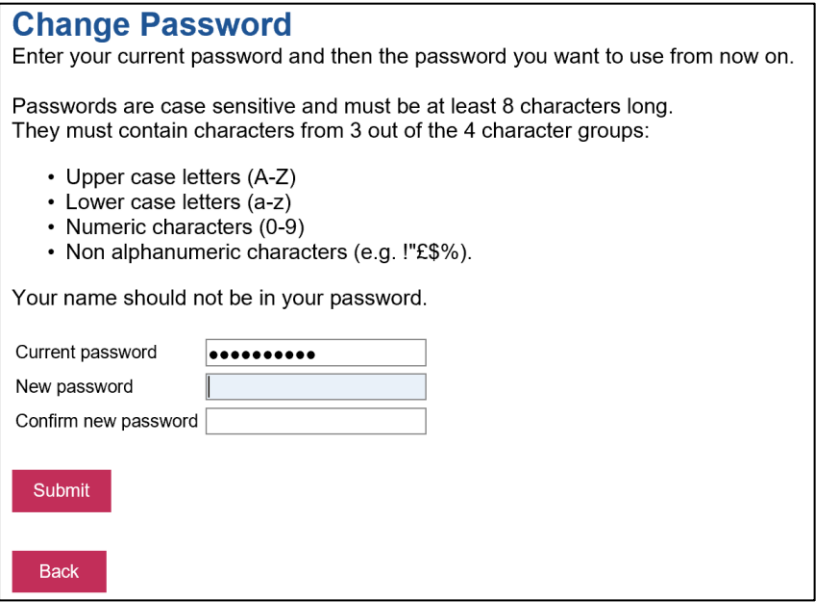

- 21. Now enter your new password in the '**New Password**' field using the rules displayed on the field.
- 22. As you type your new password, it will also appear as a series of dots. To view and

check your new password is correct password click on  $\boxed{\bullet}$  which will be displayed at the end of the field

- 23. Type the same password in the '**Confirm new password**' field. You can check your ኈ password again by clicking on
- Submit 24. When you are satisfied that the new password is correct click on
- 25. You will receive a confirmation message:

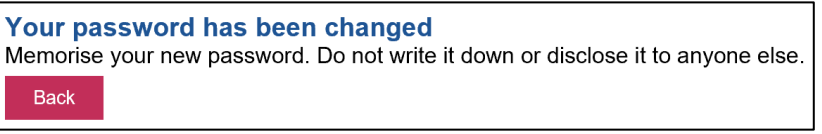

26. The easiest option now is to click on **Home** at the top right hand side of the screen. This will return you to the main menu screen

# **Manage Online Services**

27. This option allows you to '**Add**' or '**Remove**' various options listed by clicking the relevant button

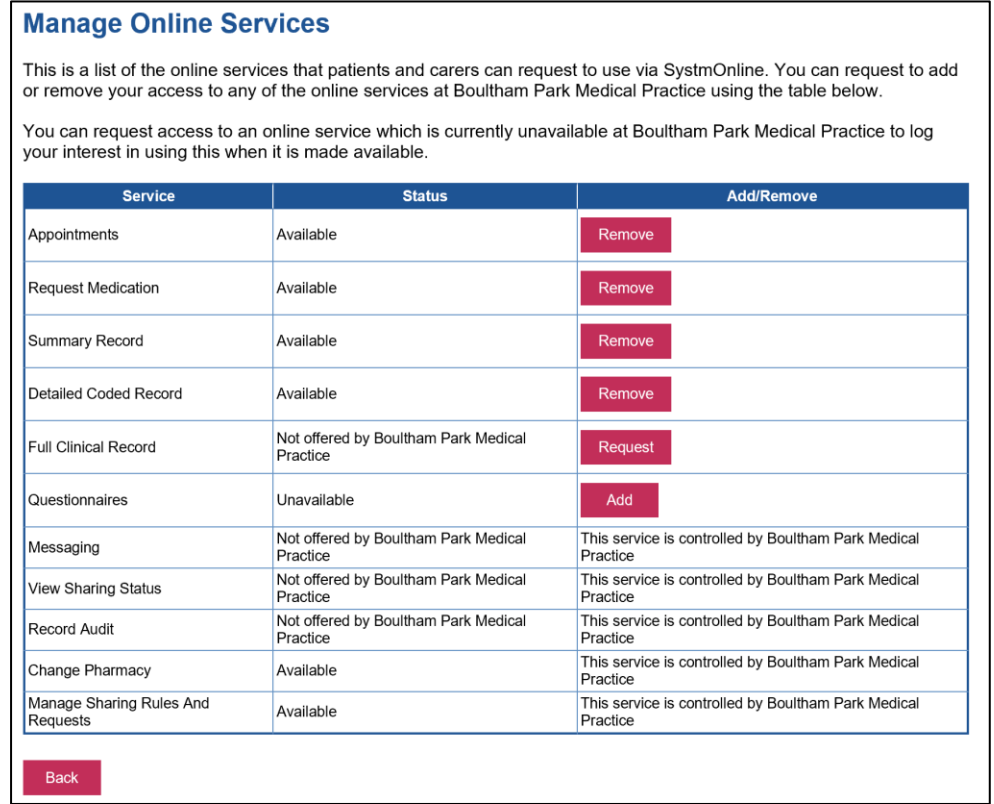

28. A confirmation message will be displayed when you make your selection

#### **Manage Account Users**

29. This screen is like an audit trail of Users who have accessed your records

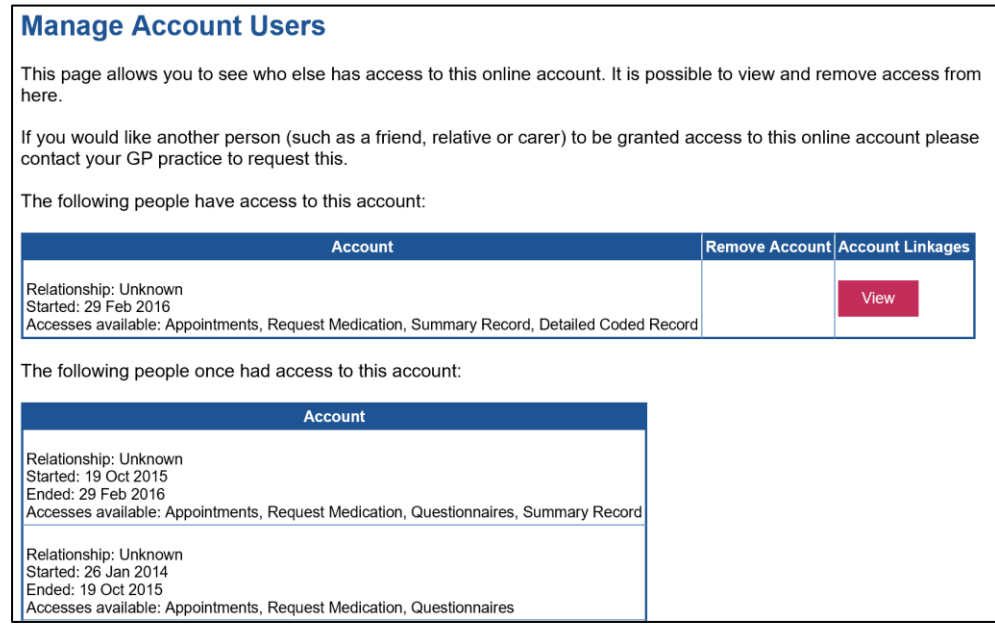

30. Click on **Back** to return to the main menu

### **Manage Account Users**

31. Speak to the Practice Reception if you wish to use this function

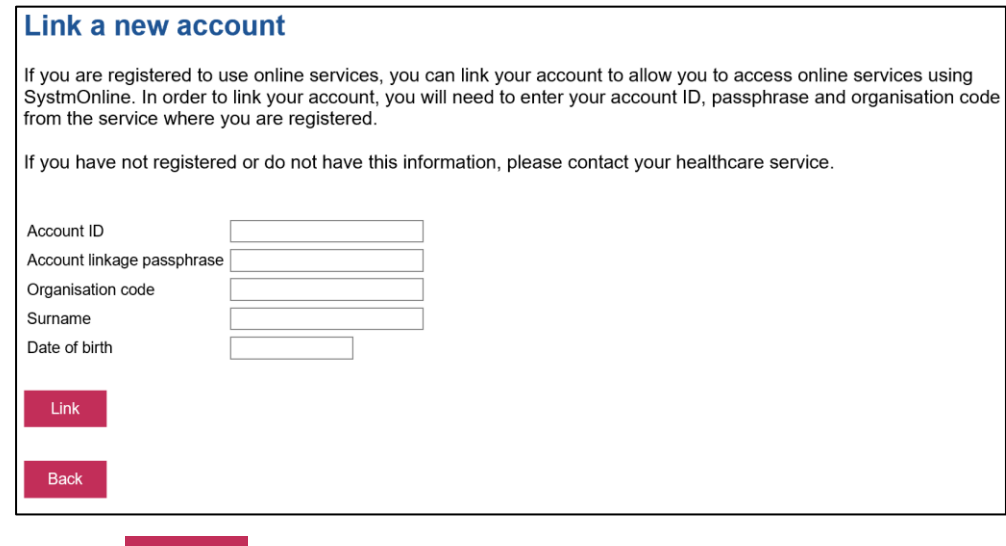

32. Click on  $\begin{array}{|c|c|} \hline \text{Back} & \text{to return to the main menu} \hline \end{array}$ 

#### **Reset Account**

33. This function will remove your access to the Online Services and you will need to contact the Practice Reception to get new login details

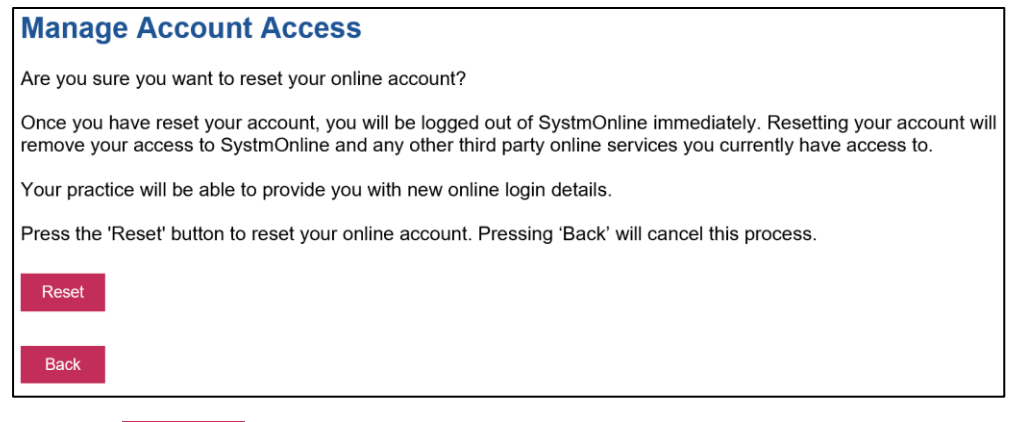

34. Click on **Back** to return to the main menu

## **Account Information**

35. This is used to assign an Account ID to be used with approved 3<sup>rd</sup> Party online services. Contact the Practice Reception for further information

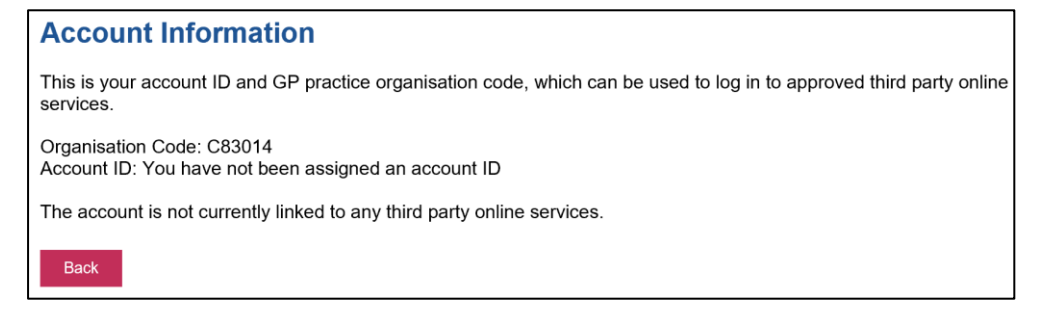

36. Click on  $\begin{array}{|c|c|} \hline \text{Back} & \text{to return to the main menu} \hline \end{array}$ 

### **Online Usage Audit**

## 37. This function allows you to specify two dates for which you wish to view who has accessed your account

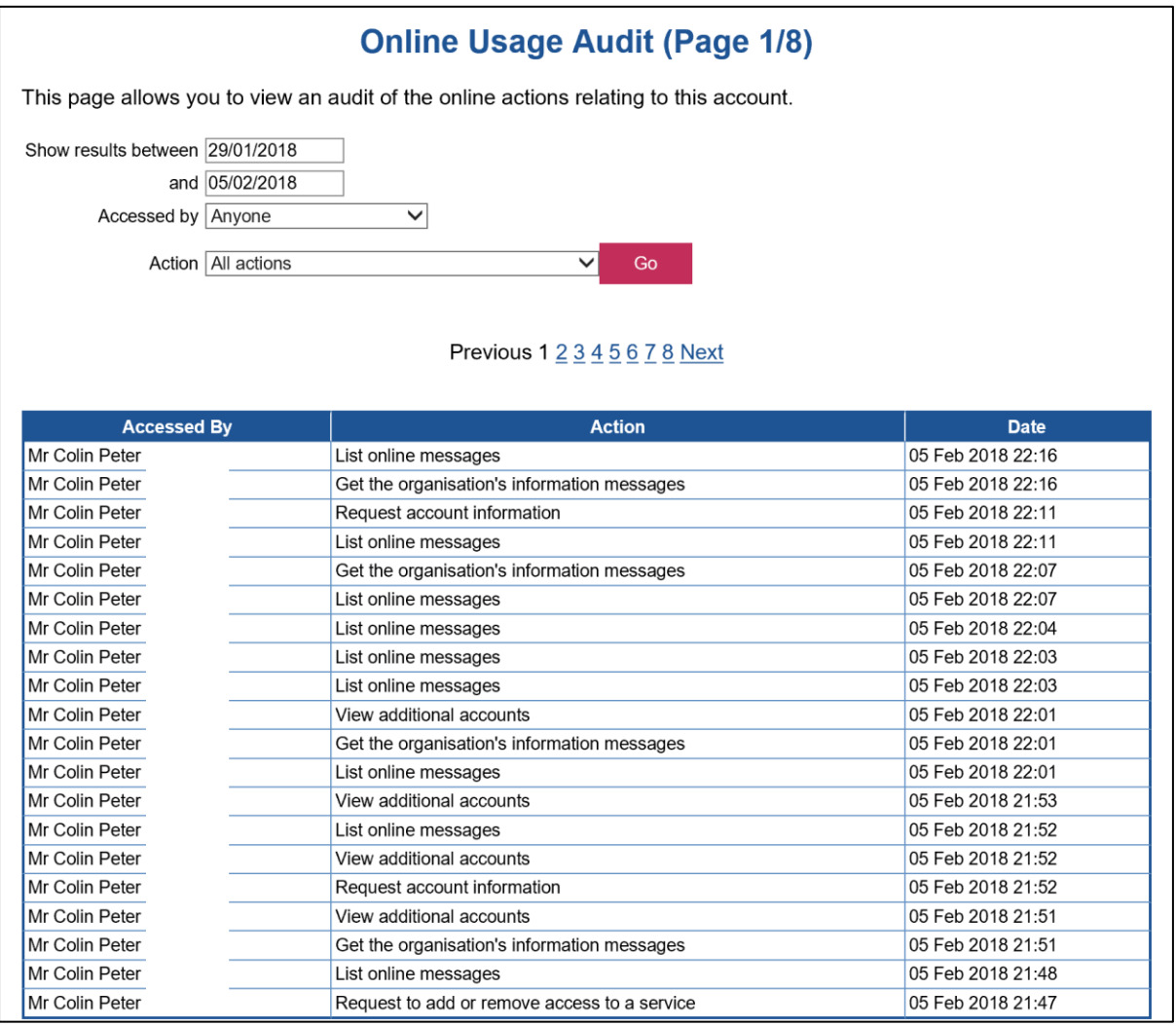

38. You can use the drop down **V** located at the end of the 'Action' field to specify what you wish to view. This list varies in length and contains all the actions that have been used to view your data. For example: Change Password. By selecting specific actions you can see who view that action

39. Click on  $\begin{array}{c} \text{Back} \\ \text{to return to the main menu} \end{array}$ 

40. Once you click on the option you want, it will populate the field

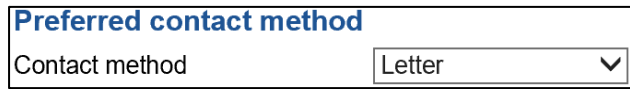

Submit New Contact Details 41. To save your changes, scroll to the bottom of the page and click on